## Publishing notes

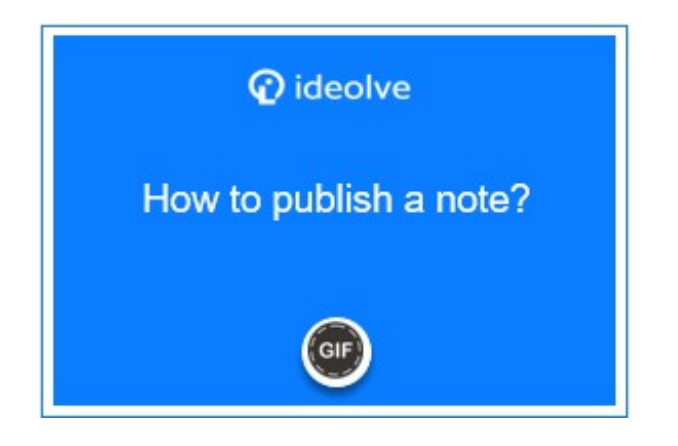

Users belonging to a workspace are allowed to publish notes owned by them or to which they have publish permissions (https://docs.mithi.com/home/dlp-data-loss-preventionadvanced-security-documents-ideolve#workspace-level-controls).

- 1. Select the note.
- 2. The note contents will be displayed in the Note view. From the drop-down menu of the Note Header, select Publish.
- 3. In the pop-up, turn on the option for Publicly available.
- 4. A link will be generated. Copy the link by clicking on the Copy icon next to the link.
- 5. Share the link via email or a website.
- 6. To un-publish a note, simply turn off the option for Publicly available. The link will stop showing the note content.

Note: The contents of the note are now made public. Anyone with access to the link has read-only access to the note content can view the note contents.